#### **Table of Contents**

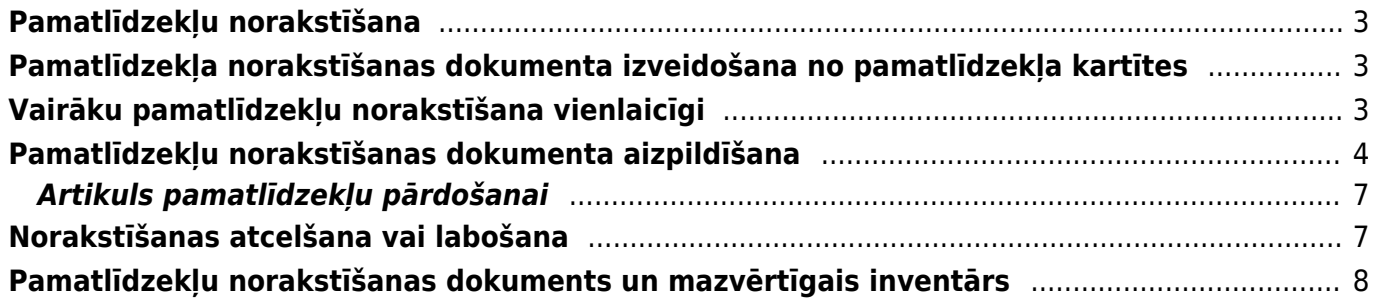

### <span id="page-2-0"></span>**Pamatlīdzekļu norakstīšana**

 Šeit aprakstītais jaunā dizaina pamatlīdzekļu norakstīšanas dokuments. Saistībā ar to, ka pamatlīdzekļiem tagad ir jauns modulis un vecais modulis nākotnē vairs nebūs pieejams, tad lai pamatlīdzekļu modulis darbotos korekti, turpmāk ir jāizmanto tikai jaunā dizaina pamatlīdzekļu modulis, piemēram, pamatlīdzekļu norakstīšanai jāizmanto šeit aprakstītais jaunā dizaina pamatlīdzekļu norakstīšanas dokuments.

Vienlaicīgi ir iespējams norakstīt vienu vai vairākus pamatlīdzekļus.

Ir iespējams:

- Tikai norakstīt;
- Norakstīt un reizē izveidot rēķinu pamatlīdz. pārdošanai;
- Norakstīt un reizē izveidot dokumentu Saņemtās preces pamatlīdz. pieņemšanai noliktavā.

# <span id="page-2-1"></span>**Pamatlīdzekļa norakstīšanas dokumenta izveidošana no pamatlīdzekļa kartītes**

[Lai veiktu pamatlīdzekļa norakstīšanu no pamatlīdzekļa kartītes, jaunajā dizainā ir jāatver](https://wiki.directo.ee/_media/lv/poga_norakstit_pamatlidzekla_kartite.png) [pamatlīdzekļa kartīte un tajā jānospiež poga](https://wiki.directo.ee/_media/lv/poga_norakstit_pamatlidzekla_kartite.png) Norakstīt.

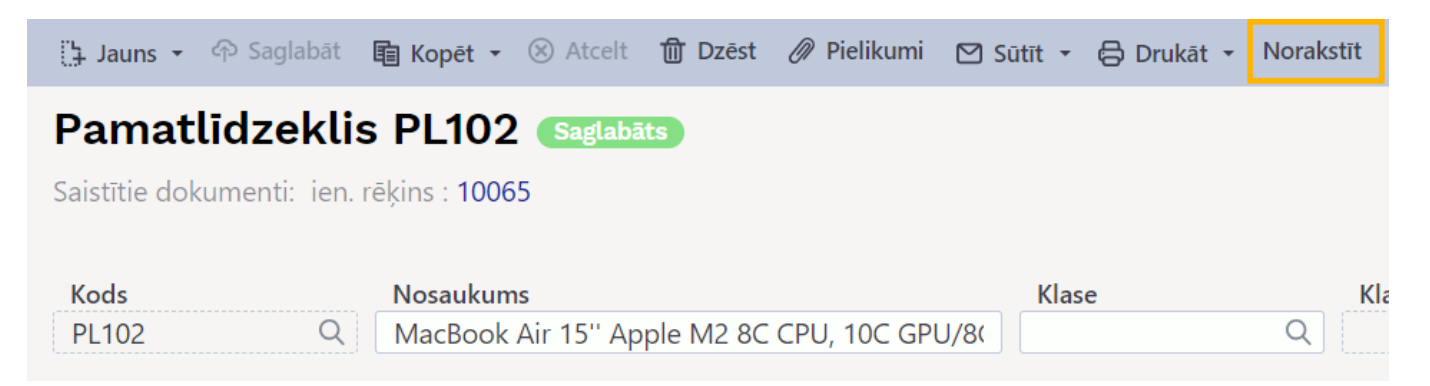

Tad tiks atvērts pamatlīdzekļa norakstīšanas dokuments, kurš jāaizpilda un pēc tam jāapstiprina jeb jāiegrāmato.

Apraksts par norakstīšanas dokumentu ir pieejams [šeit.](#page-3-1)

# <span id="page-2-2"></span>**Vairāku pamatlīdzekļu norakstīšana vienlaicīgi**

[Ja vienlaicīgi ir jānoraksta vairāki pamatlīdzekļi, tad no galvenās izvēlnes ir jādodas uz kolonnu](https://wiki.directo.ee/_media/lv/pamatlidzeklu_norakstisana_-_pievienot_jaunu.png) [FINANSES → DOKUMENTI → Pamatlīdzekļu norakstīšana → jānospiež poga](https://wiki.directo.ee/_media/lv/pamatlidzeklu_norakstisana_-_pievienot_jaunu.png) Pievienot jaunu

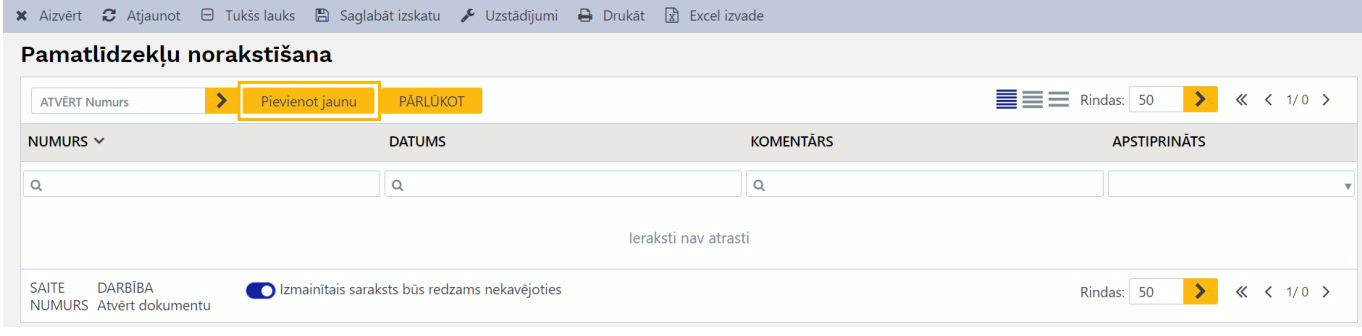

Tad tiks atvērts pamatlīdzekļu norakstīšanas dokuments, kurš jāaizpilda un pēc tam jāapstiprina jeb jāiegrāmato.

<span id="page-3-1"></span>Apraksts par norakstīšanas dokumentu ir pieejams [šeit.](#page-3-1)

## <span id="page-3-0"></span>**Pamatlīdzekļu norakstīšanas dokumenta aizpildīšana**

[1\) Dokumenta Pamatlīdzekļu norakstīšana](https://wiki.directo.ee/_media/lv/pamatlidzeklu_norakstisana_-_lauki_galvene_rekina_izveidosanai.png) **galvenē** jāaizpilda lauki:

• **Numurs** - jānorāda intervāls jeb dokumentu numurēšanas diapazons, no kura norakstīšanas dokumentam ir jāpiešķir numurs.

• **Datums** - jānorāda norakstīšanas datums. Šis datums būs gan norakstīšanas dokumenta datums, gan arī norakstīšanas grāmatojuma datums (norakstīšanas grāmatojums automātiski izveidosies, kad dokuments tiks apstiprināts).

• **Komentārs** - ja tiks aizpildīts šis lauks, tad pēc dokumenta apstiprināšanas laukā norādītais tests nonāks norakstīšanas grāmatojuma aprakstā.

**Ja ir jāveic ne tikai pamatlīdzekļa vai pamatlīdzekļu norakstīšana, bet arī jāizveido realizācijas rēķins pamatlīdz. pārdošanai, tad norakstīšanas dokumenta galvenē jāaizpilda arī sekojošie lauki:**

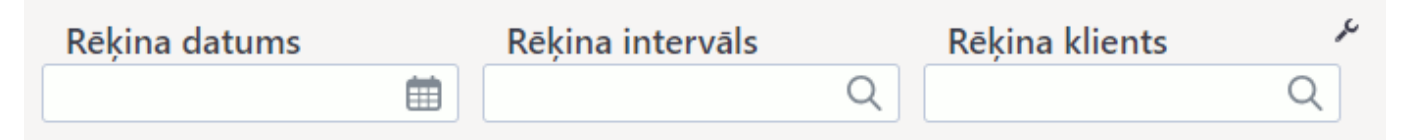

[•](https://wiki.directo.ee/_media/lv/pamatlidzeklu_norakstisana_lauki_galvene_srec.png) **Rēķina datums** - jānorāda datums, kurš jāpiešķir rēķinam.

• **Rēķina intervāls** - jānorāda intervāls jeb dokumentu numerācijas diapazons, no kura rēķinam jāpieškir numurs.

• **Rēķina klients** - jānorāda klients, kuram jāizraksta rēķins.

 No viena norakstīšanas dokumenta var izveidot tikai vienu realizācijas rēķinu. Ja ir jāizveido vairāki realizācijas rēķini, tad ir jāizveido vairāki pamatlīdzekļu norakstīšanas dokumenti, un katrā norakstīšanas dokumentā jānorāda tie pamatlīdzekļi, kuri jāpārdod ar konkrēto realizācijas rēķinu.

**Ja ir jāveic ne tikai pamatlīdzekļa vai pamatlīdzekļu norakstīšana, bet arī jāizveido dokuments Saņemtās preces pieņemšanai noliktavā, tad norakstīšanas dokumenta galvenē jāaizpilda arī sekojošie lauki:**

Dok. Sanemtās preces datums

[•](https://wiki.directo.ee/_media/lv/pamatlidzeklu_norakstisana_lauki_rindas_rekins.png) **Dok. Saņemtās preces datums** - jānorāda datums, kurš jāpiešķir dokumentam Saņemtās preces.

• **Dok. Saņemtās preces intervāls** - jānorāda intervāls jeb dokumentu numerācijas diapazons, no kura dokumentam Saņemtās preces jāpiešķir numurs.

• **Dok. Saņemtās preces konts** - jānorāda dokumenta Saņemtās preces kredīta konts.

• **Dok. Saņemtās preces piegādātājs** - jānorāda piegādātājs, kuram jānonāk dokumentā Saņemtās preces.

 No viena norakstīšanas dokumenta var izveidot tikai vienu dokumentu Saņemtās preces. Ja ir jāizveido vairāki dokumenti Saņemtās preces, tad ir jāizveido vairāki pamatlīdzekļu norakstīšanas dokumenti, un katrā norakstīšanas dokumentā jānorāda tie pamatlīdzekļi, kuri jāiekļauj konkrētajā dokumentā Saņemtās preces.

2) Dokumenta **rindās** jāaizpilda lauki:

• **Kods** - jānorāda pamatlīdzeklis, kurš jānoraksta.

龠

 Ja ir jānoraksta vairāki pamatlīdzekļi, tad katrs norakstāmais pamatlīdzeklis ir jānorāda atsevišķā rindā.

• **Norakstīšanas iemesls** - šajā laukā ir iespējams norādīt norakstīšanas iemeslu.

 Sarakstā ir pieejami tie norakstīšanas iemesli, kuri ir izveidoti finanšu uzstādījumu sadaļā Pamatlīdzekļu norakstīšanas iemesli. Ja nepieciešams, pamatlīdzekļu norakstīšanas iemeslu sarakstu var papildināt.

• **Aprēķināt noliet.** - noklusējumā šajā laukā ir norādīta opcija **Nē**. Ja tiek norādīta opcija **Jā**, tad pamatlīdzeklim līdz norakstīšanas datumam tiks aprēķināts nolietojums, un šī operācija būs iegrāmatota norakstīšanas grāmatojumā.

• Ja nepieciešams, jāaizpilda arī lauks **Norakstīšanas komentārs**. Ja šis lauks tiks aizpildīts, tad pēc norakstīšanas dokumenta apstiprināšanas jeb iegrāmatošanas laukā **norakstīšanas komentārs** norādītais teksts nonāks norakstīšanas grāmatojumā un būs redzams pamatlīdzekļa kartītes sadaļā, kurā ir informācija par norakstīšanu.

**Ja ir jāveic ne tikai pamatlīdzekļa vai pamatlīdzekļu norakstīšana, bet arī jāizveido realizācijas rēķins pamatlīdz. pārdošanai, tad norakstīšanas dokumenta rindās jāaizpilda arī sekojošie lauki:**

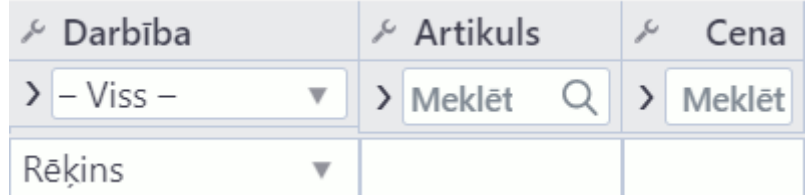

[• Laukā](https://wiki.directo.ee/_media/lv/pamatlidzeklu_norakstisana_lauki_rindas_srec.png) **Darbība** jānorāda opcija **Rēķins**.

• Laukā **Artikuls** jānorāda artikuls, kuram jānonāk rēķinā šī pamatlīdzekļa pārdošanai. Ja sistēmā šobrīd nav izveidots artikuls, kurš paredzēts norādīšanai pamatlīdzekļu pārdošanas rēķinos, tad apraksts par to, kā izveidot šādu artikulu, ir pieejams [šeit.](#page-6-2)

 Ja pie sistēmas uzstādījuma Artikuls pamatlīdzekļu pārdošanai ir norādīts artikuls, kurš paredzēts norādīšanai rēķinos, kuros klientiem tiek pārdoti pamatlīdzekļi, tad lauks **Artikuls** tiks aizpildīts automātiski pēc tam, kad laukā **Darbība** norādīta opcija **Rēķins**.

• Laukā **Cena** jānorāda pamatlīdzekļa pārdošanas cena bez PVN, kurai jānonāk rēķinā.

**Ja ir jāveic ne tikai pamatlīdzekļa vai pamatlīdzekļu norakstīšana, bet arī jāizveido dokuments Saņemtās preces pieņemšanai noliktavā, tad norakstīšanas dokumenta rindās jāaizpilda arī sekojošie lauki:**

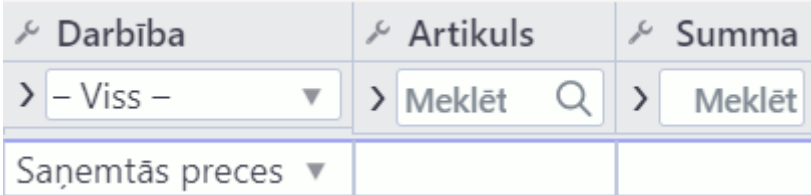

- [Laukā](https://wiki.directo.ee/_media/lv/pamatlidzeklu_norakstisana_poga_apstiprinat.png) **Darbība** jānorāda opcija **Saņemtās preces**.
- Laukā **Artikuls** jānorāda artikuls, ar kuru jāpieņem noliktavā konkrētais pamatlīdzeklis.
- Laukā **Summa** jānorāda iegādes cena bez PVN, ar kuru noliktavā jāpieņem konkrētais pamatlīdzeklis.

3) Kad dokuments ir korekti aizpildīts, tad, lai to iegrāmatotu, dokumentā vispirms jānospiež poga Apstiprināt.

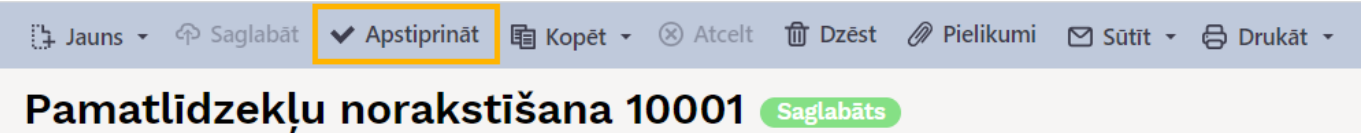

Tad parādīsies paziņojums, kurā, lai apstiprinātu jeb iegrāmatotu dokumentu, jānospiež poga Apstiprināt.

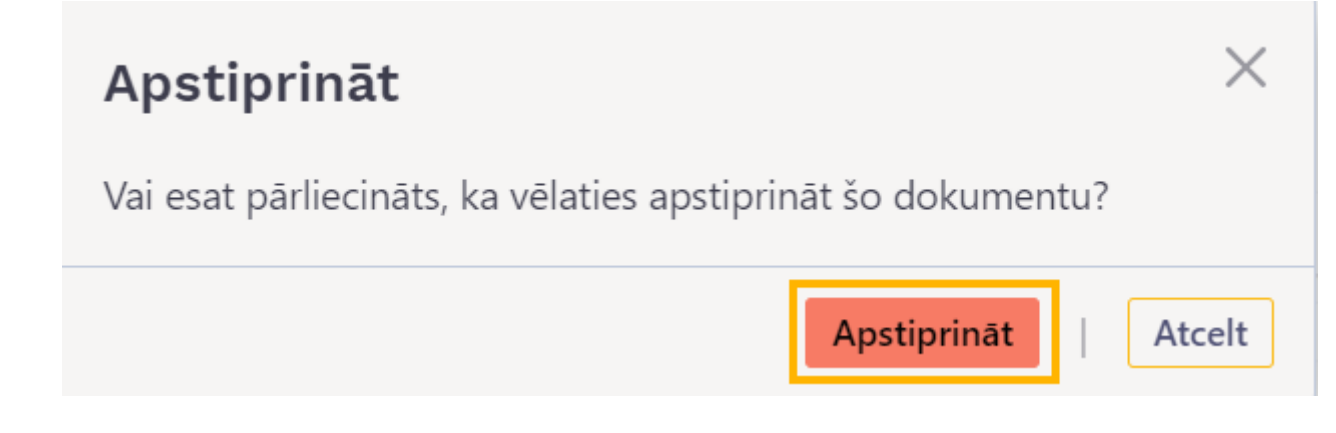

- 4) Kad pamatlīdzekļu norakstīšanas dokuments būs apstiprināts jeb iegrāmatots, tad:
- Dokumenta statuss būs Apstiprināts un būs izveidojies pamatlīdz. norakstīšanas grāmatojums.

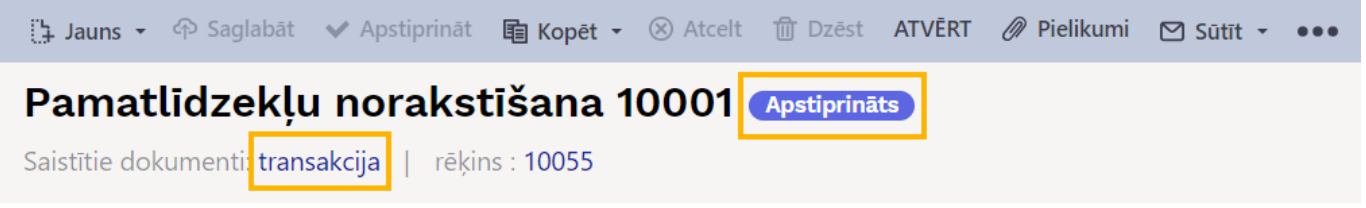

• Norakstīto pamatlīdzekļu kartītēs būs parādījusies jauna sadaļa ar informāciju par norakstīšanu.

• Ja pamatlīdzekļu norakstīšanas dokuments tika aizpildīts tā, lai tiktu izveidots arī realizācijas rēķins, tad, apstiprinot pamatlīdzekļu norakstīšanas dokumentu, būs izveidojies arī neapstiprināts jeb neiegrāmatots realizācijas rēķins.

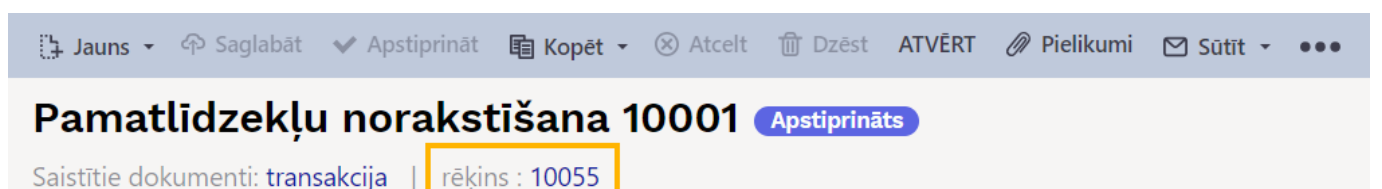

Tas ir jāatver, jāpapildina, ja nepieciešams un, kad tajā ir norādīta visa nepieciešamā informācija, jāapstiprina jeb jāiegrāmato.

• Ja pamatlīdzekļu norakstīšanas dokuments tika aizpildīts tā, lai tiktu izveidots arī dokuments Sanemtās preces, tad, apstiprinot pamatlīdzekļu norakstīšanas dokumentu, būs izveidojies arī neapstiprināts jeb neiegrāmatots dokuments Saņemtās preces.

Tas ir jāatver, jāpapildina, ja nepieciešams un, kad tajā ir norādīta visa nepieciešamā informācija, jāapstiprina jeb jāiegrāmato.

#### <span id="page-6-2"></span><span id="page-6-0"></span>**Artikuls pamatlīdzekļu pārdošanai**

Lai norakstot pamatlīdzekli arī izveidotu rēķinu pamatlīdzekļa pārdošanai, vispirms ir jāpārliecinās, vai sistēmā ir izveidots artikuls pamatlīdzekļa pārdošanai, kurš tiks norādīts rēķinā.

Ja sistēmā vēl nav artikula, kurš paredzēts norādīšanai rēķinos pamatlīdzekļu pārdošanas gadījumā, tad šāds artikuls ir jāizveido:

1) No galvenās izvēlnes jādodas uz kolonnu SISTĒMA → DOKUMENTI → Artikuli → jānospiež poga Pievienot jaunu

2) Tad tiks atvērta jauna artikula kartīte.

3) Artikula kartītē noteikti jāaizpilda lauki:

- **Kods** jānorāda artikula kartītes kods. Kodā nevajag iekļaut garumzīmes, mīkstinājuma zīmes un simbolus. Pēc artikula kartītes saglabāšanas kods vairs nebūs maināms.
- **Klase** jānorāda artikulu klase, kurā ietilpst šis artikuls. Ja nepieciešamās klases sistēmā nav, tad tā jāizveido.
- **Nosaukums** jāieraksta kartītes nosaukums (piemēram, Pamatlīdzeklis).
- Pie **Veids** jānorāda opcija **Tiešs/Serviss**.

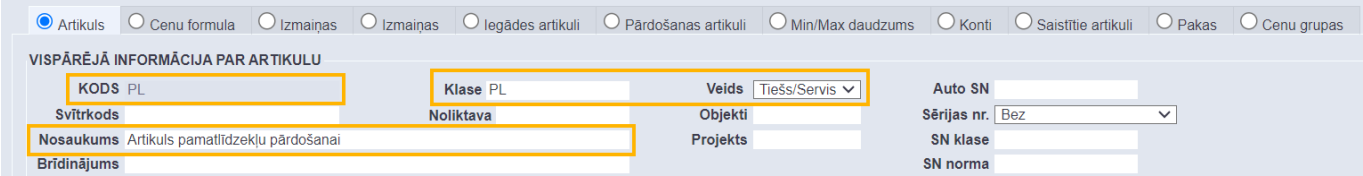

4) Lai saglabātu artikula kartīti, tajā jānospiež poga Saglabāt.

#### <span id="page-6-1"></span>**Norakstīšanas atcelšana vai labošana**

[Ja pamatlīdzekļa vai vairāku pamatlīdzekļu norakstīšana ir jāatceļ vai arī ja norakstīšanas dokumentā](https://wiki.directo.ee/_media/lv/pamatlidzeklu_norakstisana_-_poga_atvert.png)

[ir jāveic labojumi, tad pamatlīdz. norakstīšanas dokuments ir jāatgrāmato.](https://wiki.directo.ee/_media/lv/pamatlidzeklu_norakstisana_-_poga_atvert.png)

Gadījumā, ja dokumentā ir jāveic labojumi, tad dokuments ir jāatgrāmato, jāveic tajā labojumi un pēc tam dokuments atkal jāapstiprina jeb jāiegrāmato.

Dokumentu var atgrāmatot, tajā nospiežot pogu ATVĒRT.

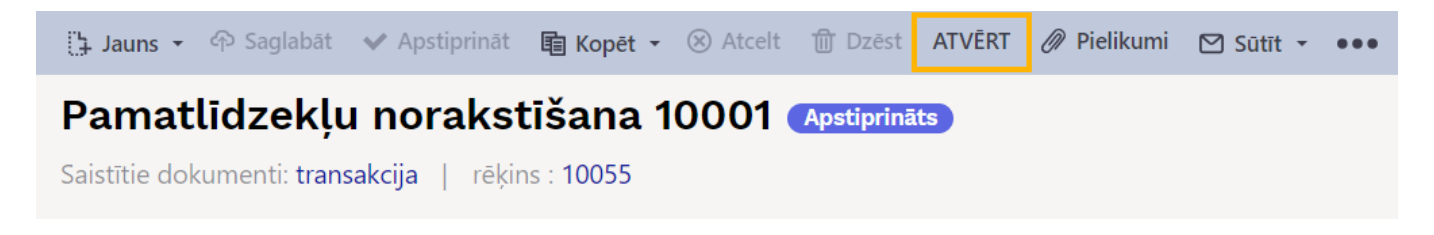

Atgrāmatošanu var veikt arī no atskaites Uzturēšana. Apraksts par atgrāmatošanu ir pieejams [šeit.](https://wiki.directo.ee/lv/hooldus#dokumentu_atverejs)

 Ja pamatlīdzekļu norakstīšanas dokuments tiks atgrāmatots, tad tikmēr, kamēr šis dokuments nebūs iegrāmatots jeb apstiprināts, dokumentā norādītie pamatlīdzekļi vairs nebūs norakstīti un pamatlīdzekļu atlikusī vērtība būs tāda, kāda tā bija pirms norakstīšanas.

Ja no pamatlīdzekļu norakstīšanas dokumenta tika izveidots realizācijas rēķins un/vai dokuments Saņemtās preces, tad atgrāmatojot norakstīšanas dokumentu, šie dokumenti netiks izdzēsti.

## <span id="page-7-0"></span>**Pamatlīdzekļu norakstīšanas dokuments un mazvērtīgais inventārs**

Dokumentā Pamatlīdzekļu norakstīšana var norādīt arī mazvērtīgo inventāru - mazvērtīgā inventāra kartīti var norādīt dokumenta rindas kolonnā **Kods** un vienā norakstīšanas dokumentā var norādīt gan pamatlīdzekļus, gan mazvērtīgo inventāru.

 Apstiprinot dokumentu Pamatlīdzekļa norakstīšana, par tajā norādīto mazvērtīgo inventāru tiek izveidots tukšs grāmatojums un mazvērtīgā inventāra kartītē/kartītēs tiek automātiski ielikts ķeksītis pie Slēgts.

Norakstīšanas dokumentu var izveidot gan no mazvērtīgā inventāra kartītes, tajā nospiežot pogu Norakstīt, gan arī no galvenās izvēlnes dodoties uz kolonnu FINANSES → DOKUMENTI → Pamatlīdzekļu norakstīšana → nospiežot pogu Pievienot jaunu

Tad tiks atvērts dokuments Pamatlīdzekļu norakstīšana, kurš jāaizpilda un pēc tam jāapstiprina jeb jāiegrāmato.

Apraksts par norakstīšanas dokumenta aizpildīšanu ir pieejams [šeit.](#page-3-1)

From: <https://wiki.directo.ee/>- **Directo Help**

Permanent link: **[https://wiki.directo.ee/lv/asset\\_write\\_off?rev=1696318856](https://wiki.directo.ee/lv/asset_write_off?rev=1696318856)**

Last update: **2023/10/03 10:40**

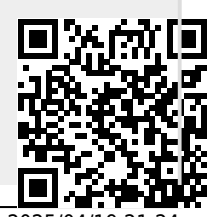

Directo Help - https://wiki.directo.ee/